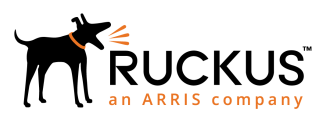

# **Ruckus SmartCell Insight™ Upgrade Guide**

Supporting SmartCell Insight Release 5.1.3

*Part Number: 800-72082-001 Rev A Publication Date: 08 October 2018*

© 2018 ARRIS Enterprises LLC. All rights reserved.

ARRIS, the ARRIS logo, Ruckus, Ruckus Wireless, the Ruckus logo, and the Big Dog design are trademarks of ARRIS International plc and/or its affiliates. All other trademarks are the property of their respective owners.

No part of this content may be reproduced in any form or by any means or used to make any derivative work (such as translation, transformation, or adaptation) without written permission from ARRIS International plc and/or its affiliates ("ARRIS"). ARRIS reserves the right to revise or change this content from time to time without obligation on the part of ARRIS to provide notification of such revision or change.

ARRIS provides this content without warranty of any kind, implied or expressed, including, but not limited to, the implied warranties of merchantability and fitness for a particular purpose. ARRIS may make improvements or changes in the products or services described in this content at any time. The capabilities, system requirements and/or compatibility with third-party products described herein are subject to change without notice.

# **Contents**

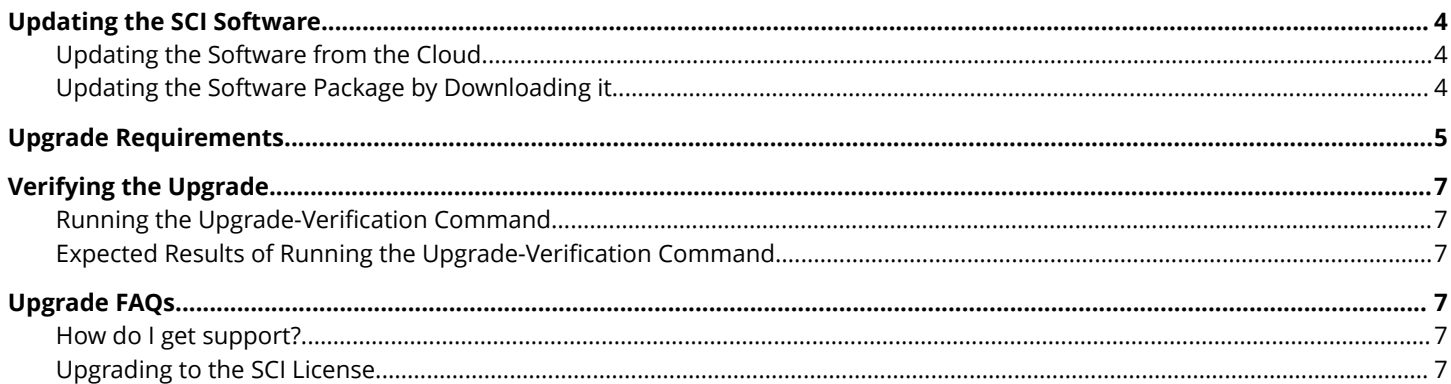

## <span id="page-3-0"></span>**Updating the SCI Software**

You can update your SCI software either from the cloud or by downloading the updated software package.

## **Updating the Software from the Cloud**

You can update the SCI software from the cloud if you are connected to the internet (recommended).

Follow these steps to update the software from the cloud:

#### **NOTE**

Because the cloud updater downloads images from Amazon AWS, ensure that the following domains are whitelisted from the SCI VM for both incoming and outgoing traffic:

- **•** s3-us-west-2.amazonaws.com
- **•** 484213038011.dkr.ecr.us-west-2.amazonaws.com
- 1. From the SCI dashboard, click **Admin** > **Status & Update**.

The **Status & Update** page appears.

2. Click **Check for Updates**.

#### **FIGURE 1 Updating software**

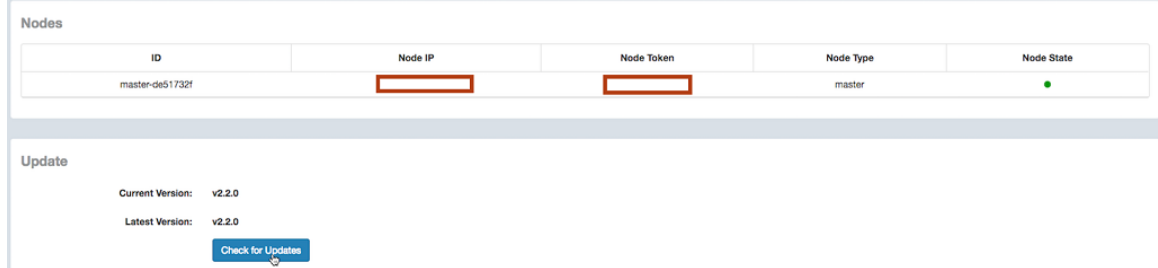

It takes up to 10 minutes to update the software package.

## **Updating the Software Package by Downloading it**

You can also update the SCI software by downloading the updated software package if you are not connected to the internet.

Follow these steps to update the software by downloading the software package:

- 1. Download the updated software package from the Ruckus Wireless support web site.
- 2. Upload the software package to the Master Node location: /storage/updates directory.

<span id="page-4-0"></span>3. From the Master node, run the following command:

sudo docker exec-it rsa-cluster-manager bin/rake rsa\_cluster\_manager:software\_update:from\_package[software\_update\_package\_file\_name]

where **software\_update\_package\_file\_name** is the name of the updated software package file (without the parent directories) uploaded in the previous step.

It takes up to 10 minutes to exclusively update the software package (not counting the time to upload or download the software).

## **Upgrade Requirements**

The following is the required information to upgrade to this release.

**Upgrade from SCI version 2.x to 5.1.3**: If SCI version 2.x is connected to the Internet, navigate to **Admin** >**Status & Update** to upgrade to SCI version 5.1.3.

#### **NOTE**

If you first installed this SCI instance at version SCI 2.0 or SCI 2.0.1, run the following command (*exactly* as shown below, including the back-tick marks) on that instance to receive an accurate display of the Custom Dashboards, even if you periodically updated this instance to later versions of SCI 2. x:

`docker-compose up -d --remove-orphans`

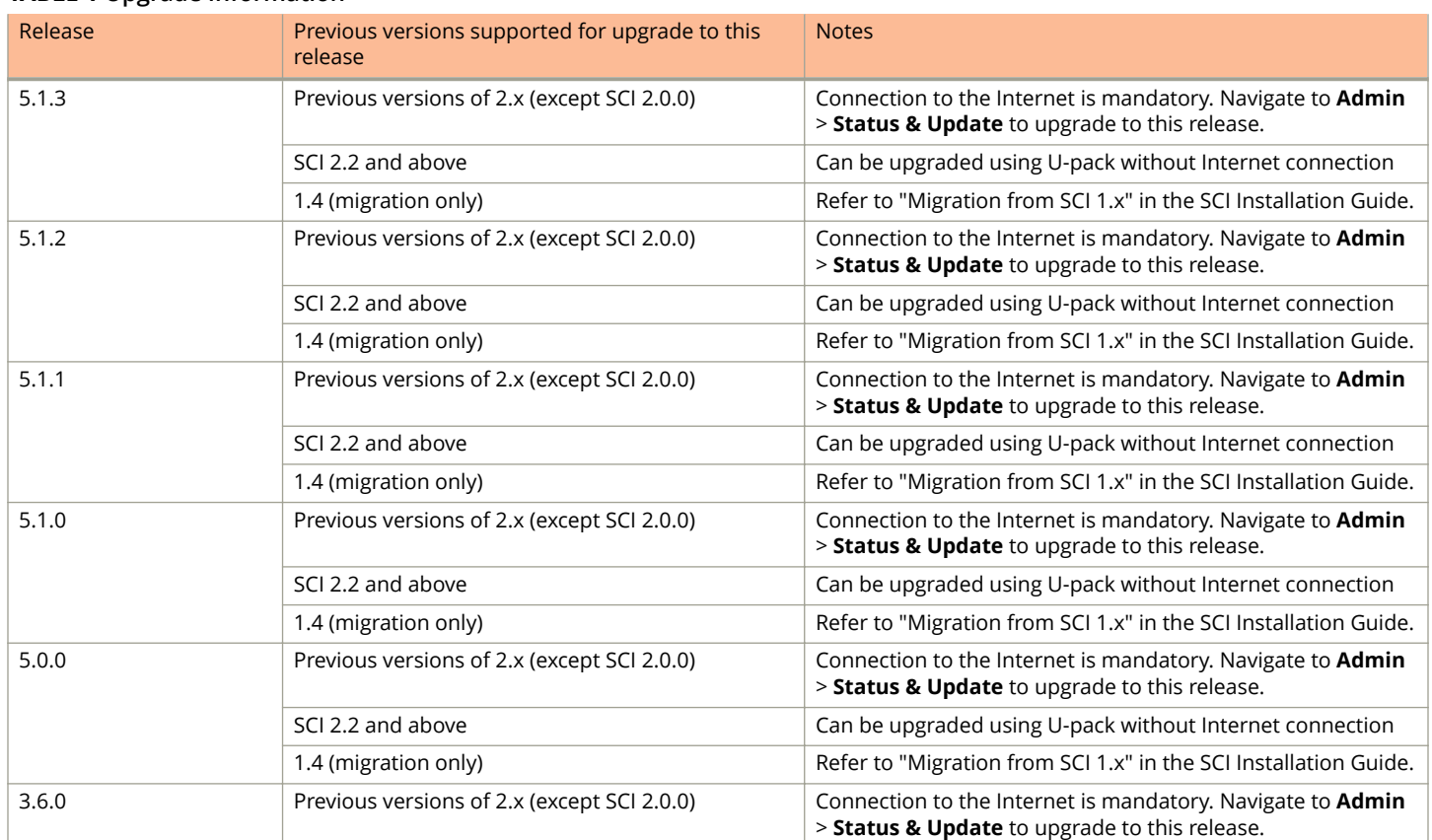

#### **TABLE 1 Upgrade Information**

#### **TABLE 1 Upgrade Information (continued)**

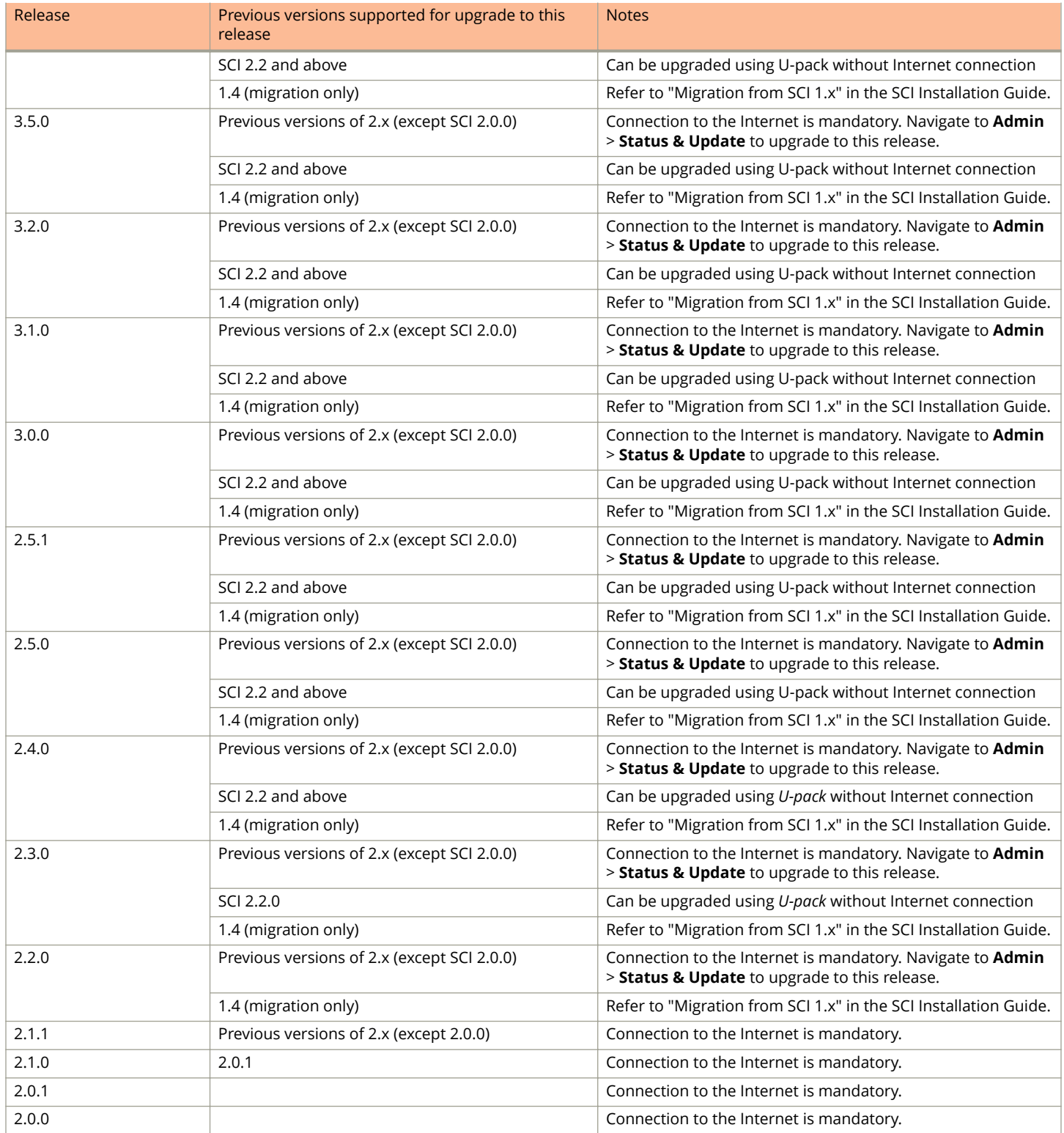

## <span id="page-6-0"></span>**Verifying the Upgrade**

You can run a command on all SCI VMs to verify a successful upgrade.

### **Running the Upgrade-Verification Command**

Run the following command on all SCI virtual machines - the master node and all data nodes:

sudo docker ps

## **Expected Results of Running the Upgrade-Verification Command**

You should receive the following output after running this command:

- **•** List of all containers running in the VM.
- **•** Version number of each container.

#### **NOTE**

This is the SCI version number: Be sure this is the version to which you were trying to upgrade.

- **•** The date the containers were created.
- **•** The length of time the containers have been running.

# **Upgrade FAQs**

### **How do I get support?**

For product support information and details on contacting the Ruckus Customer Services and Support Team, go directly to the Support Portal using [https://support.ruckuswireless.com,](https://support.ruckuswireless.com) or go to<https://www.ruckuswireless.com> and select **Support**.

## **Upgrading to the SCI License**

For information on upgrading from the trial license to the SCI license, refer to the SCI Installation Guide.